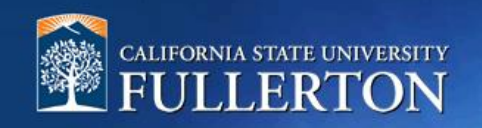

## **Student Employment Applicant Review**

## **Table of Contents**

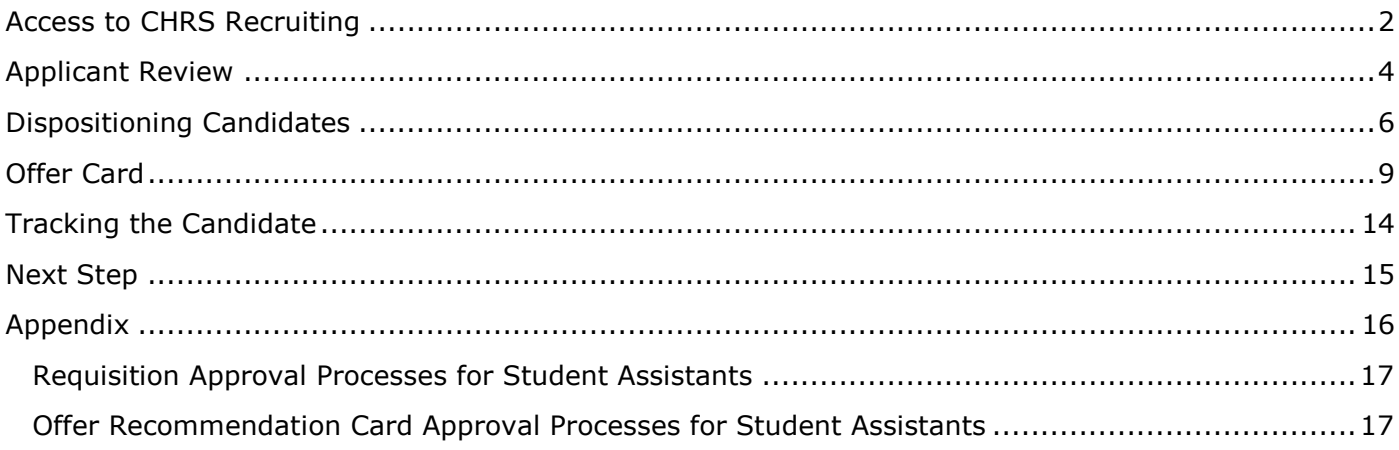

#### <span id="page-1-0"></span>**Access to CHRS Recruiting**

The CHRS Recruiting system is a single system that serves all CSU campuses. Your campus user name and password identify you as an internal CSU user. Only internal users can access the system.

SSO stands for single sign-on, also known as our campus portal. With SSO enabled, you do not need to log in to separate websites because you have already logged in to the CSU intranet.

Depending on your user role, there are fields shown throughout this guide that are accessible for your review. If you need to change your user role or access in CHRS Recruiting, the IT HR Access Request Form (ARF) must be completed. The Department IT Coordinator (DITC) will typically complete the IT HR ARF for new employees. Current employees who need to change their access must also submit an IT HR ARF; check with your department for guidance.

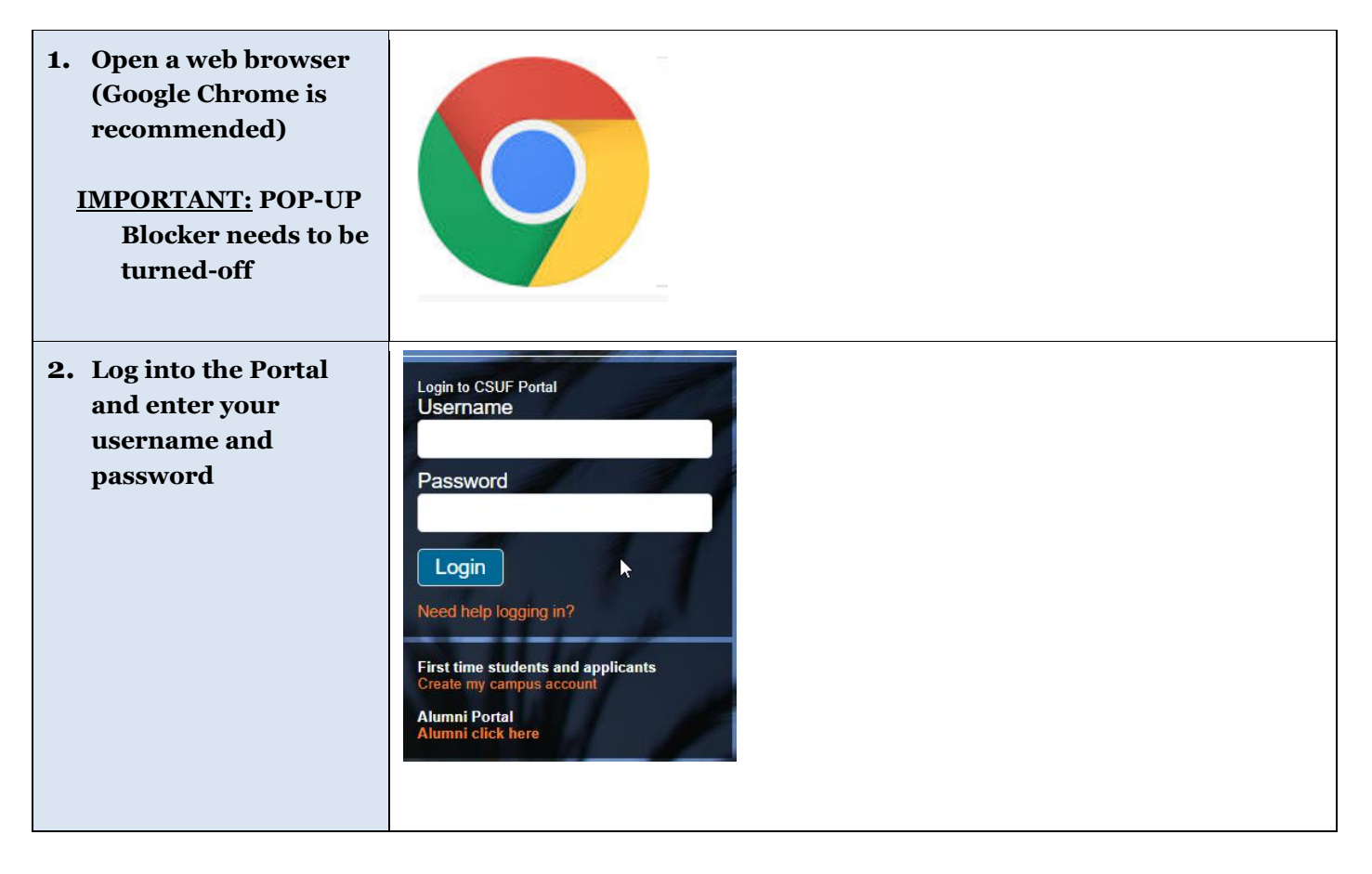

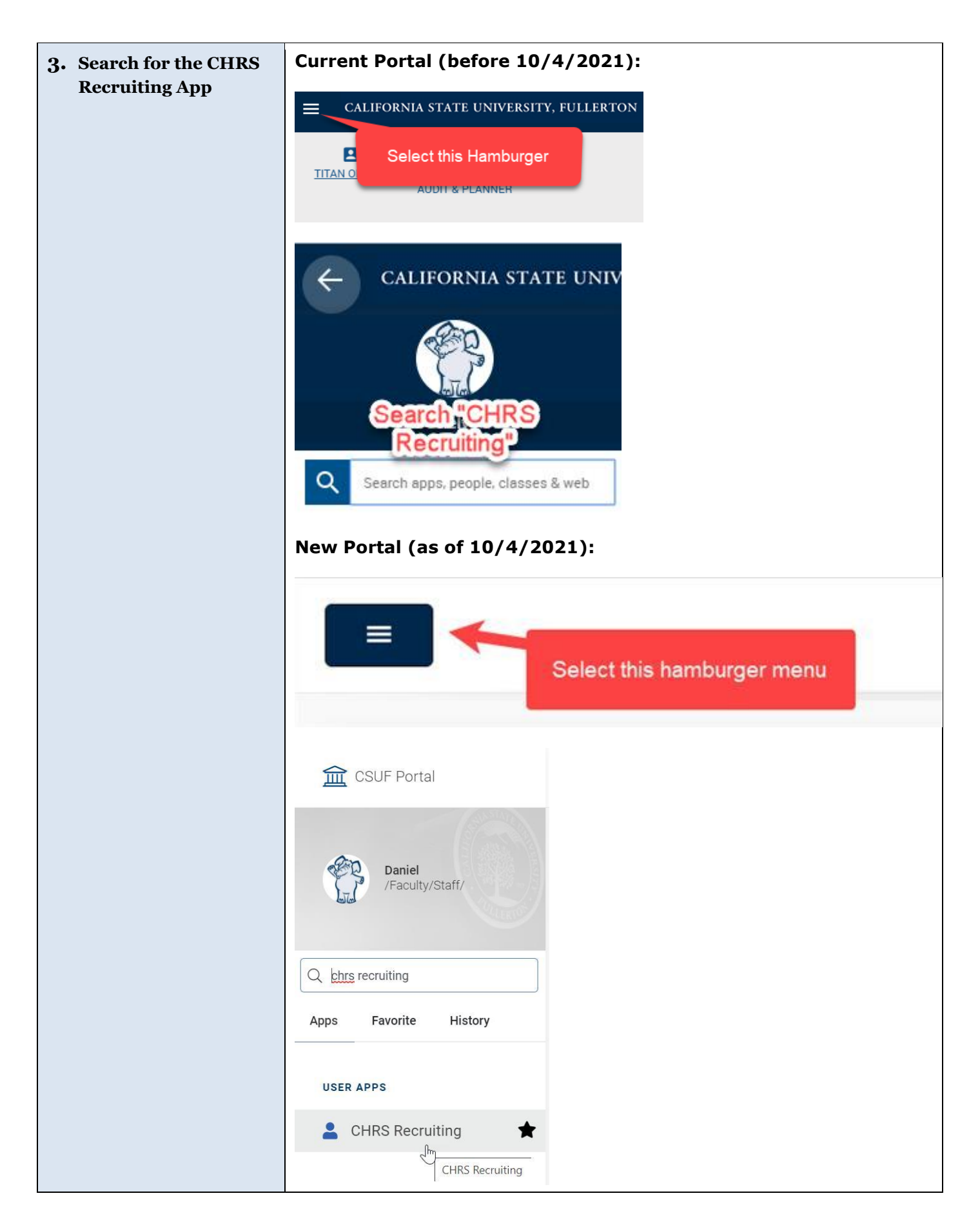

### <span id="page-3-0"></span>**Applicant Review**

The applicant review is where a Hiring Manager or Department Representative will review the applicant's resume and application information.

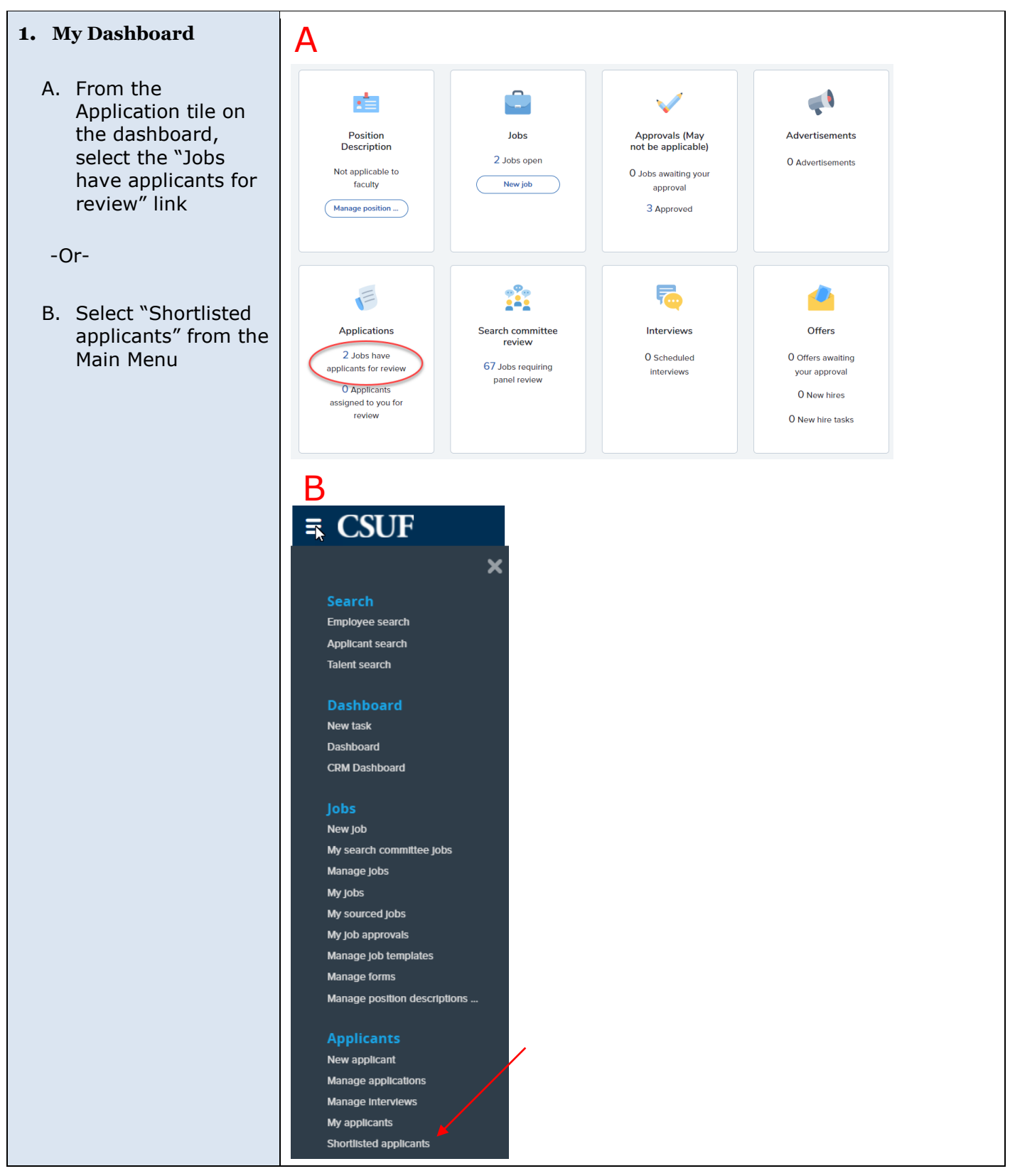

<span id="page-4-0"></span>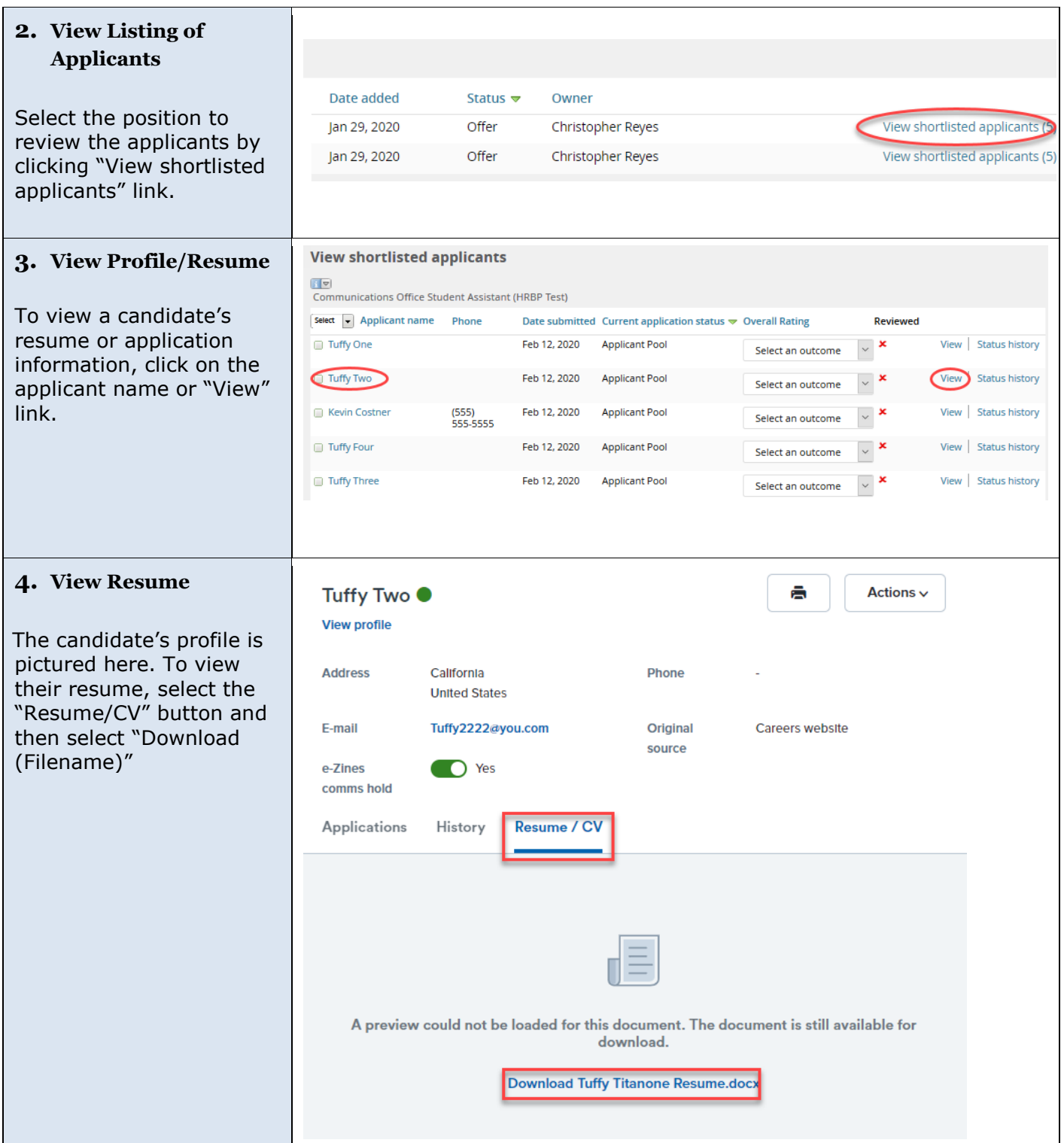

## **Dispositioning Candidates**

#### **1. Applicant Pool**

The department will have access to applications when they are submitted .

When applicants apply, they are put into application statuses. The first application status is "Applicant Pool . "

Users will be able to move candidates through the remaining steps of the recruitment process by using the dropdown to select the candidate's next application status. Moving applicants to different statuses is called "dispositioning candidates . "

To finalize the disposition to a new application status , users will click submit .

#### **2. Applicant Withdraw (if applicable)**

Candidates who withdraw from the position can be dispositioned to the "Applicant Withdrawn " application status.

Please indicate the reason by using the "Select a reason" dropdown

Tuffy Four

Tuffy Three

Feb 12, 2020

Feb 12, 2020

**Applicant Pool** 

**Applicant Pool** 

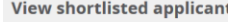

Ł

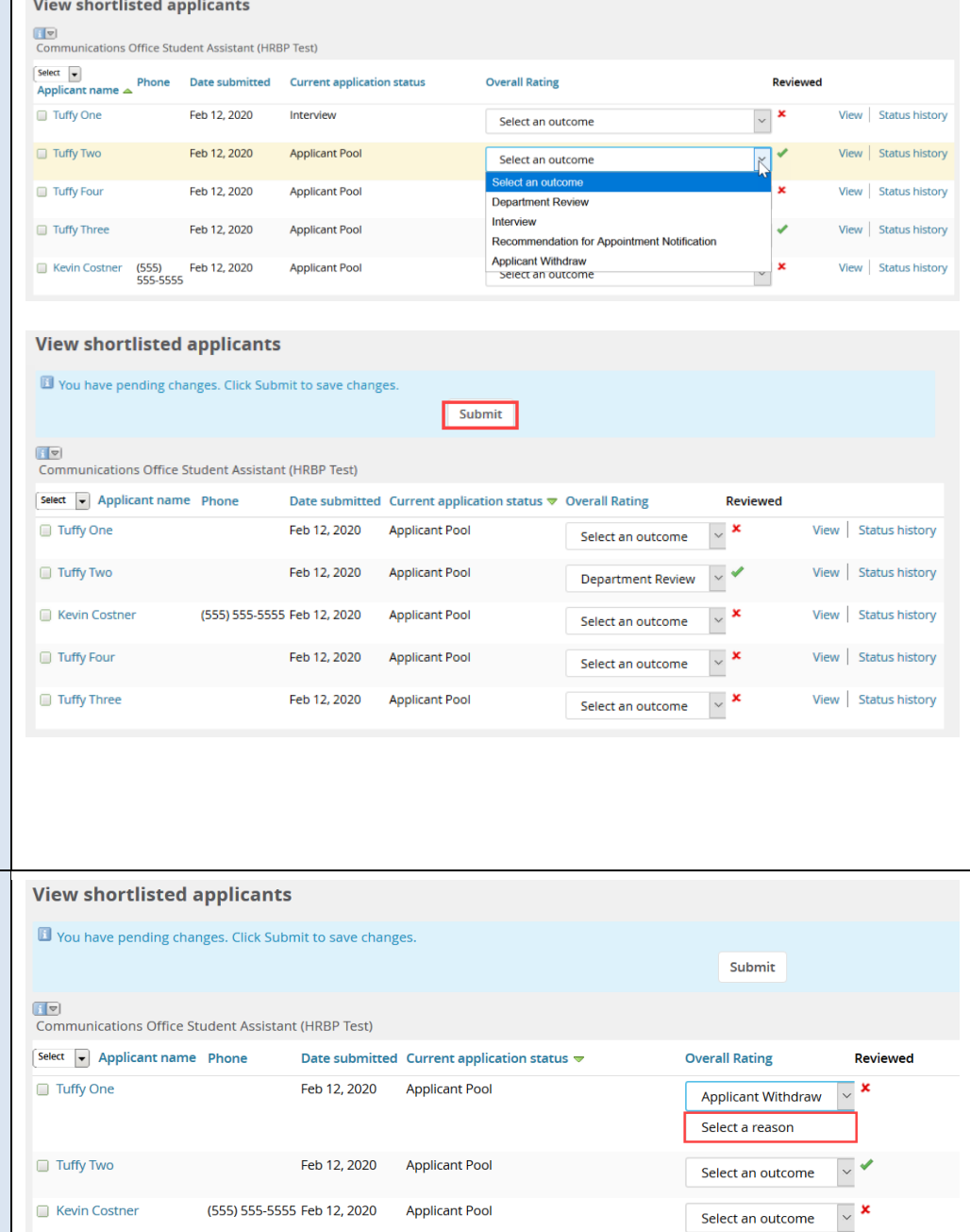

Select an outcome

Select an outcome

 $\overline{\phantom{a}}$ 

 $\overline{\phantom{a}}$ 

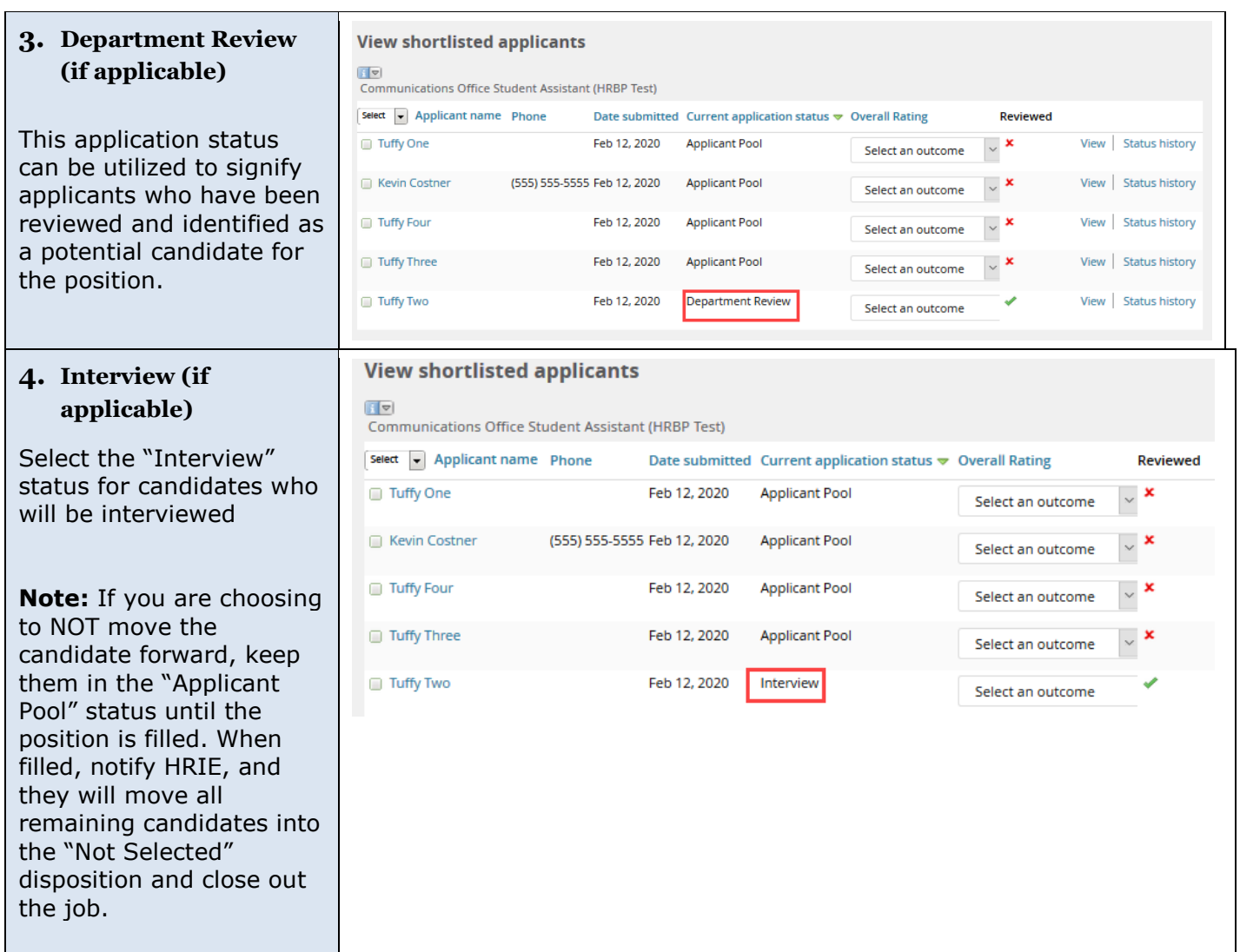

#### **5. Background Check Requested (if applicable)**

A. For the Final Candidate(s) only, please select Background Check Requested (if applicable). HRIE will initiate the background check and the department will be notified through an automatically-generated system email.

B. Keep "Yes" for Additional users from Job in the communication (highlighted).

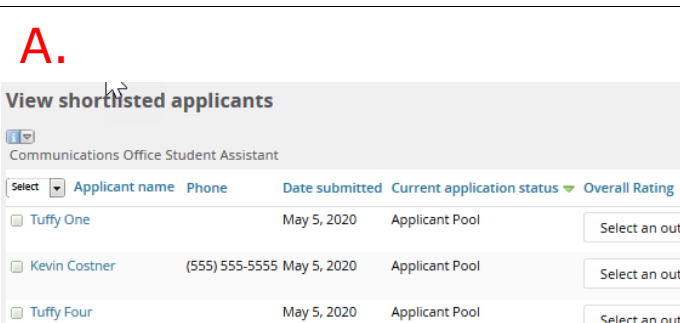

A.

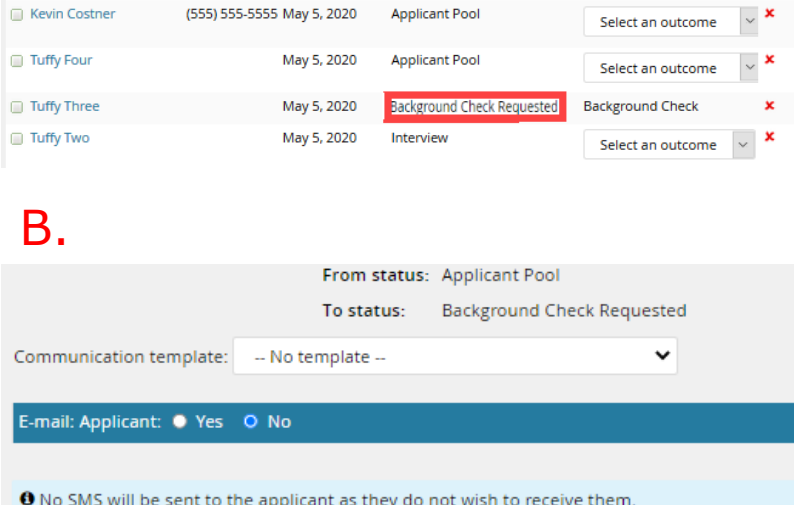

**Applicant Pool** 

**Applicant Pool** 

Reviewed

 $\sim$   $\times$ 

Select an outcome

View | Status history

View | Status history

View | Status history

View | Status history

View | Status history

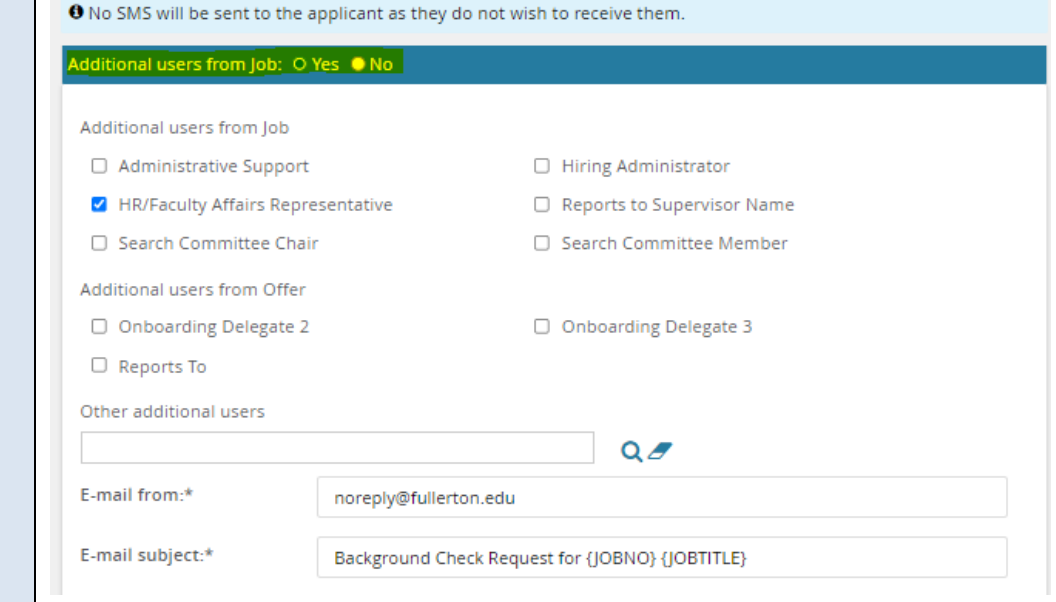

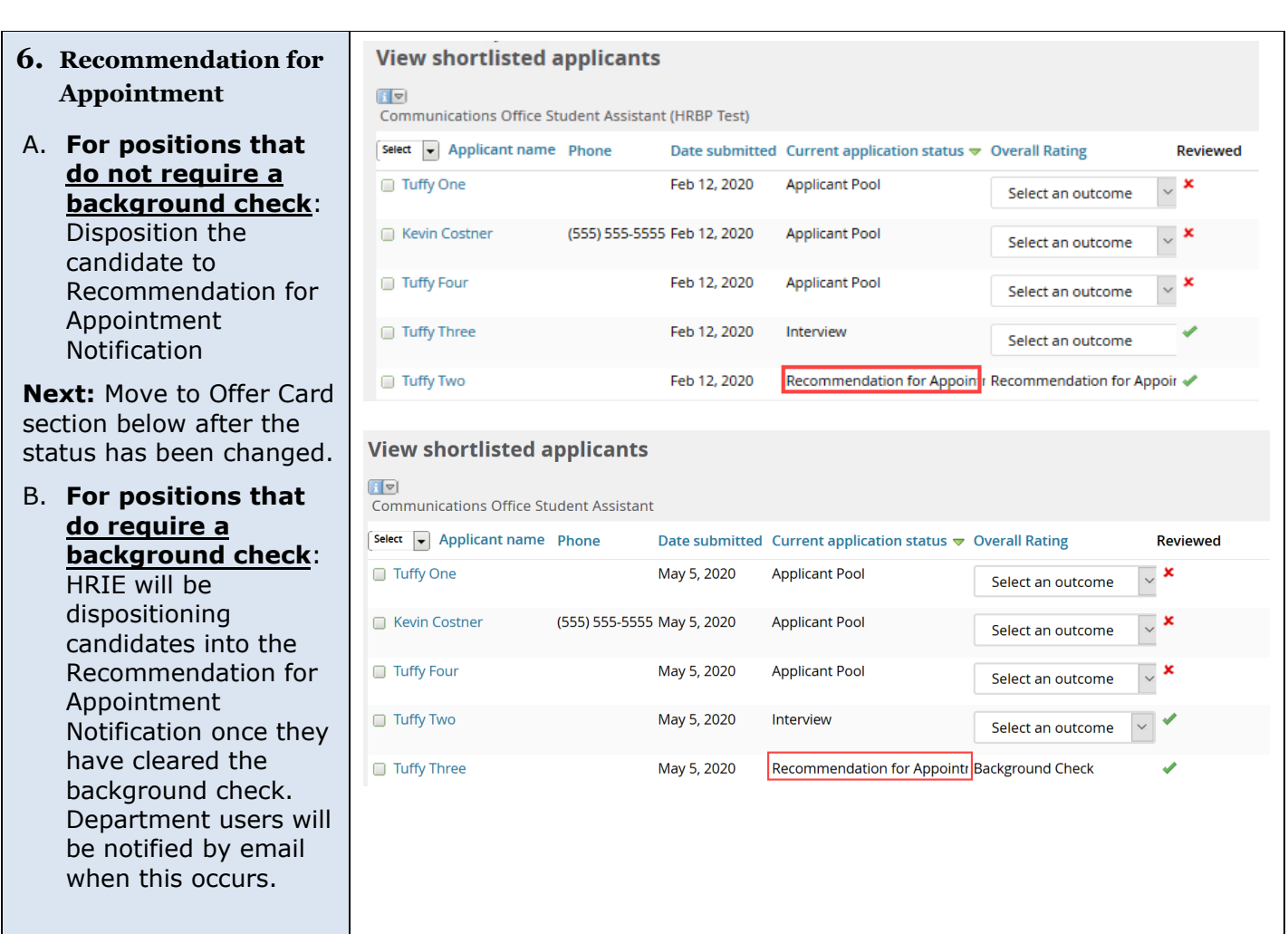

## <span id="page-8-0"></span>**Offer Card**

Once the selected candidate is in the Recommendation for Appointment disposition, department users can complete the Offer recommendation Card and submit it for approval.

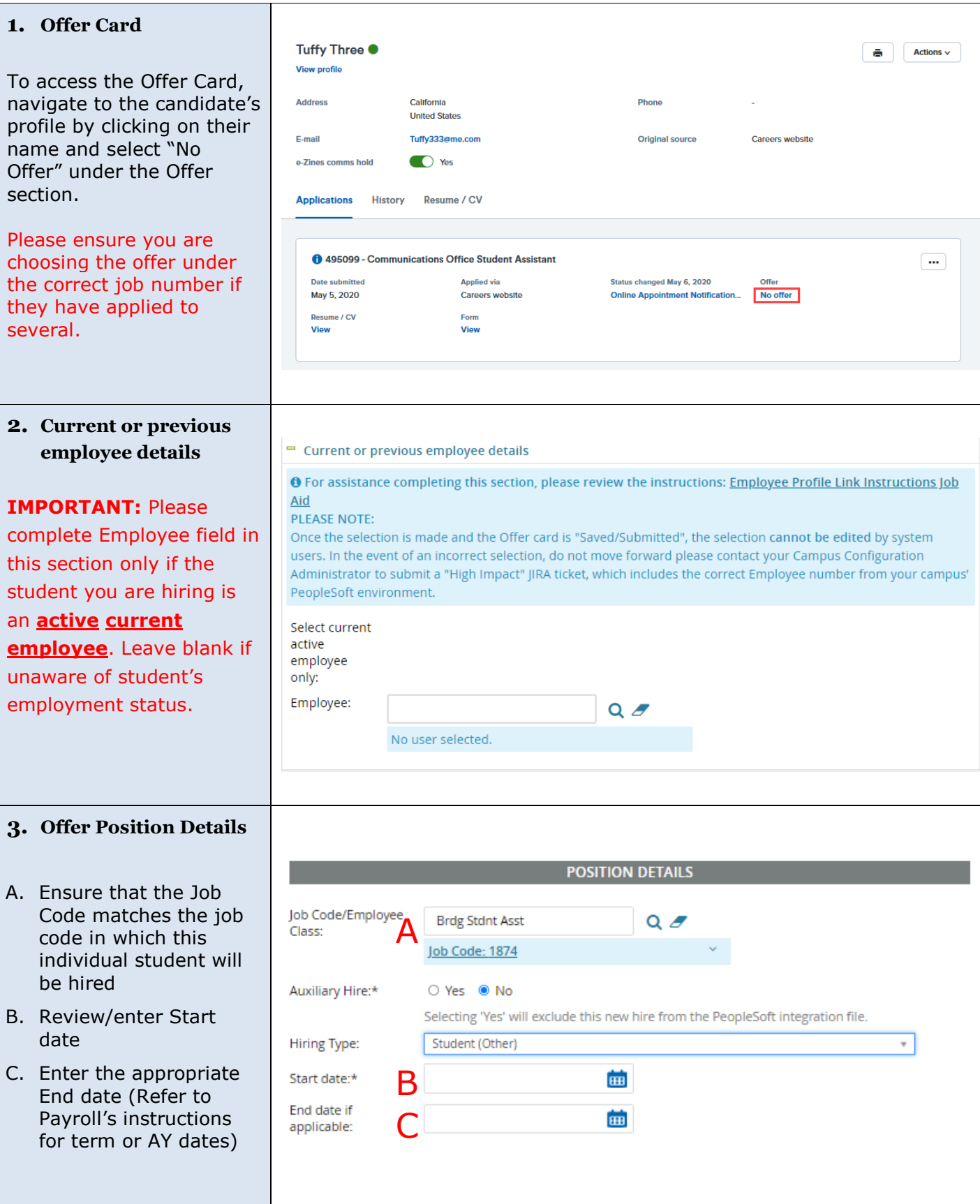

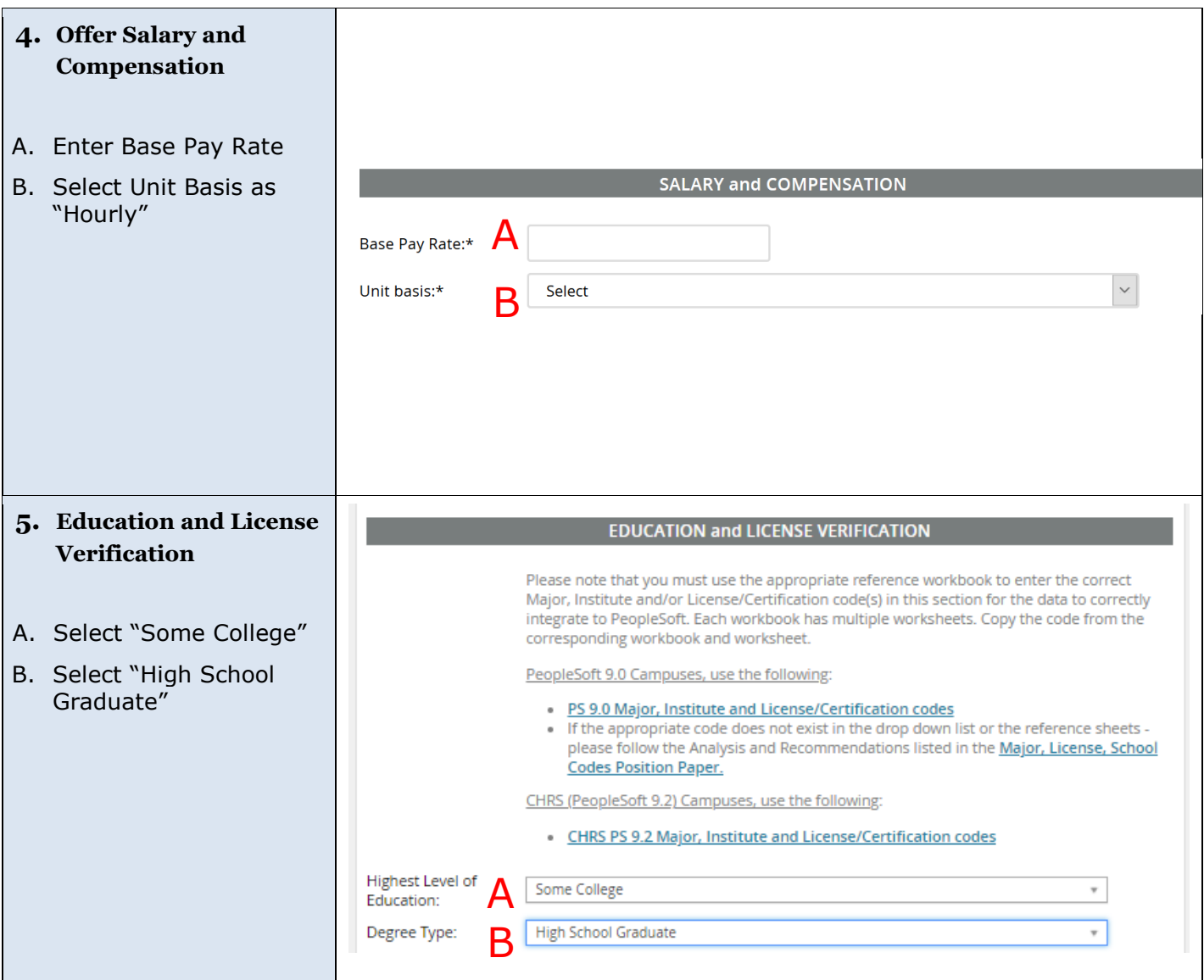

#### **6. Onboarding**

- A. Select the Offer Type
	- Hire Newly Hired
	- Rehire Returning to the campus and/or department
- B. Select the Pay Group
	- STU Job codes 1870, 1871, 1872
	- POS Job codes 1868, 1874, 1875, 1876
- C. Select "FL" as the Offer Approval Type
- D. The "Reports To" field will pre -populate from the Job Requisition. This user will have access to the onboarding tasks discussed in the letter "E"
- E. Onboarding Delegate 2 and 3

Enter the names of users that will support the onboarding of the new hire. These users will be able to review the new hire tasks assigned to both the new hire, and the tasks assigned the supervisor.

Please note that only Onboarding delegates 2 and 3 will receive an email notification of tasks.

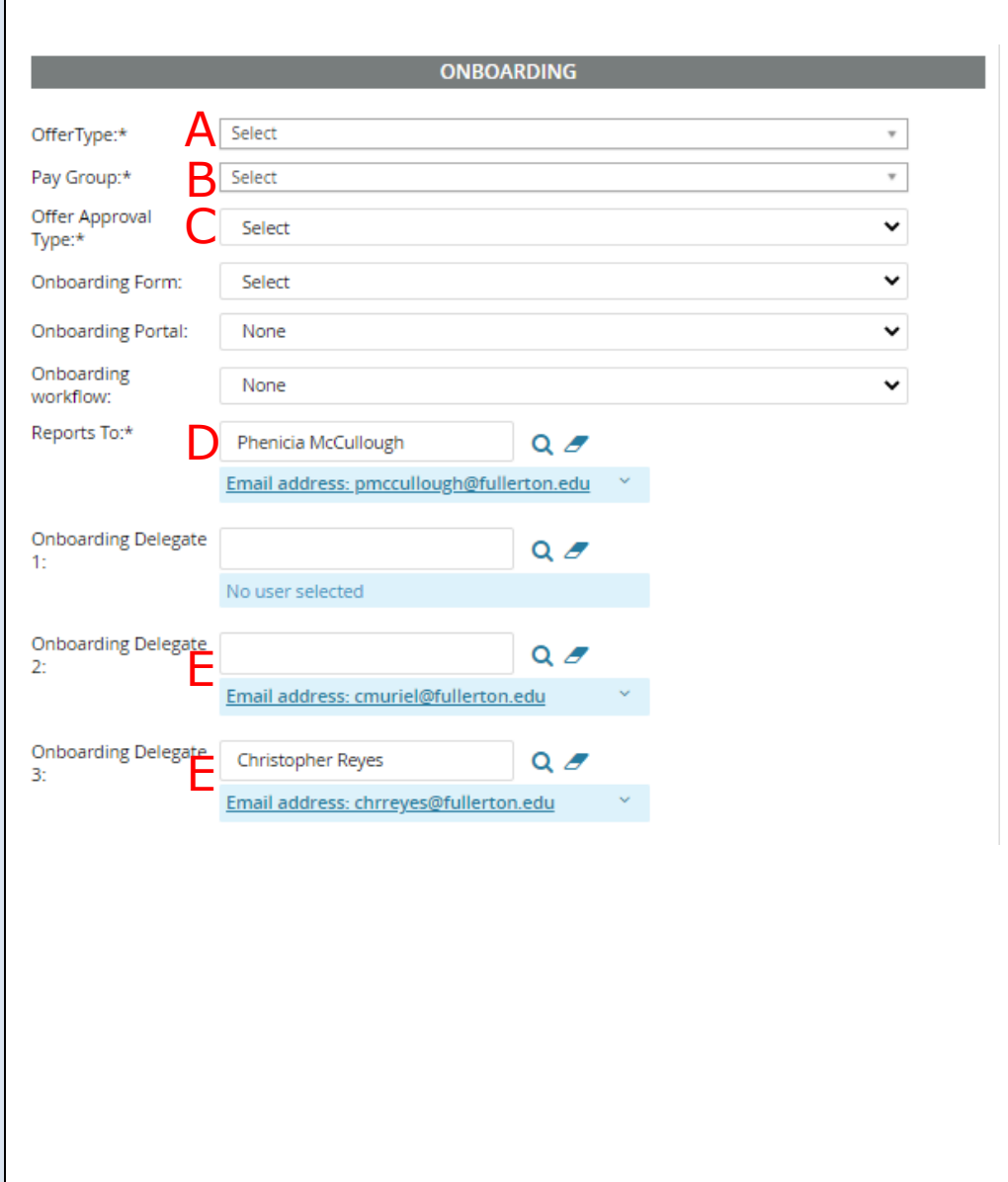

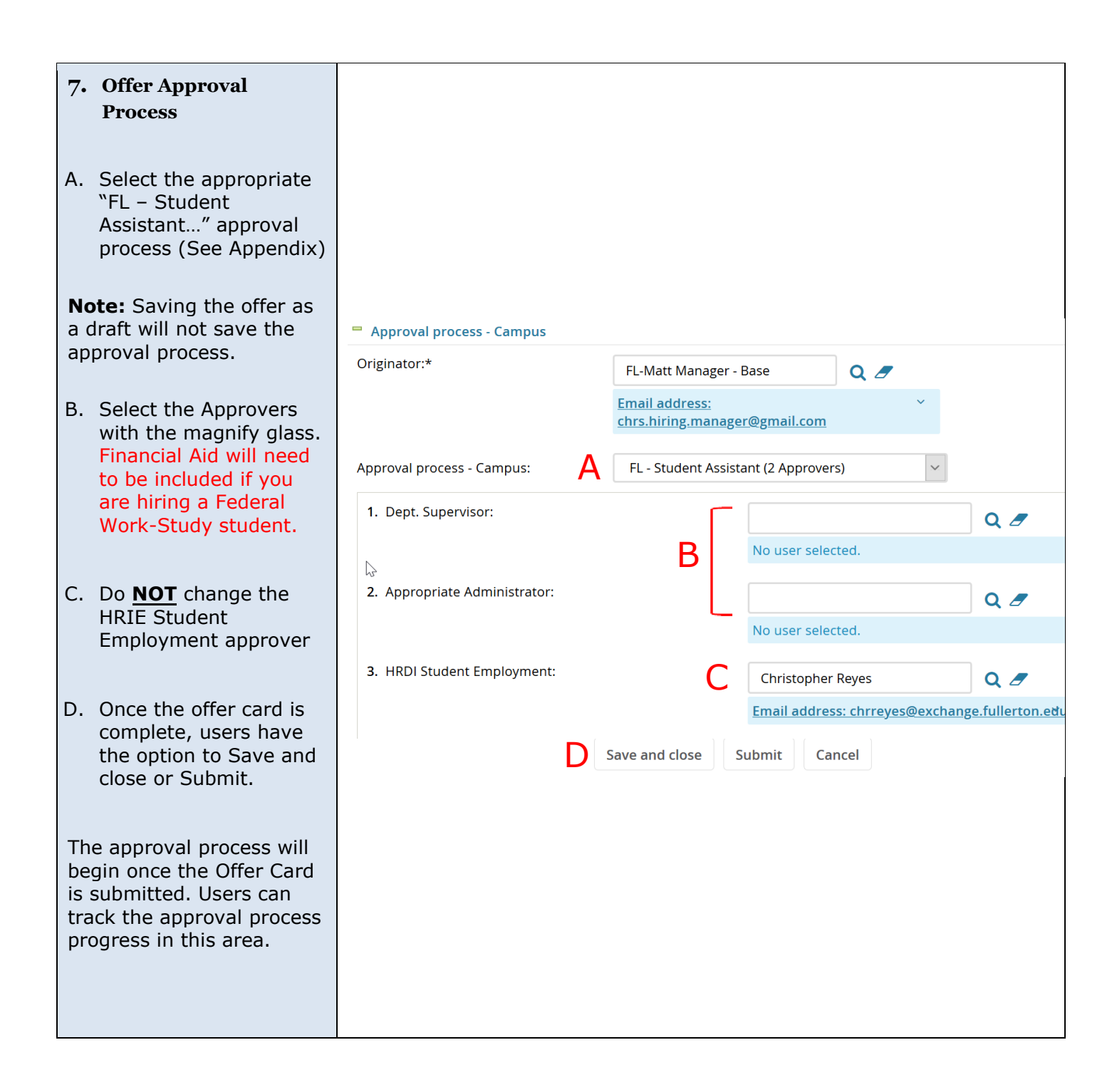

## <span id="page-13-0"></span>**Tracking the Candidate**

Users can track the statuses of the selected applicant by viewing the applicant list in the requisiton.

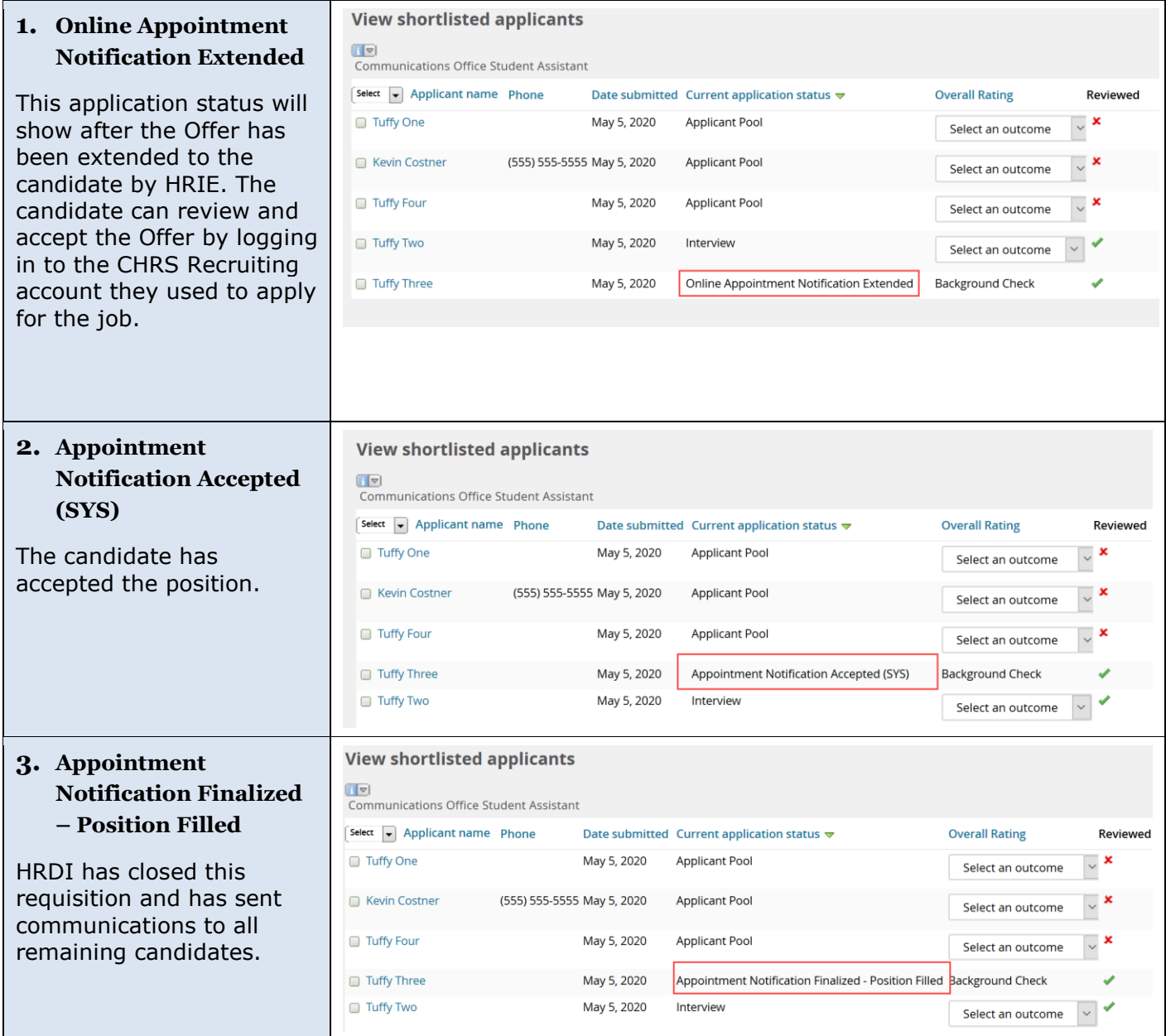

#### <span id="page-14-0"></span>**Next Step**

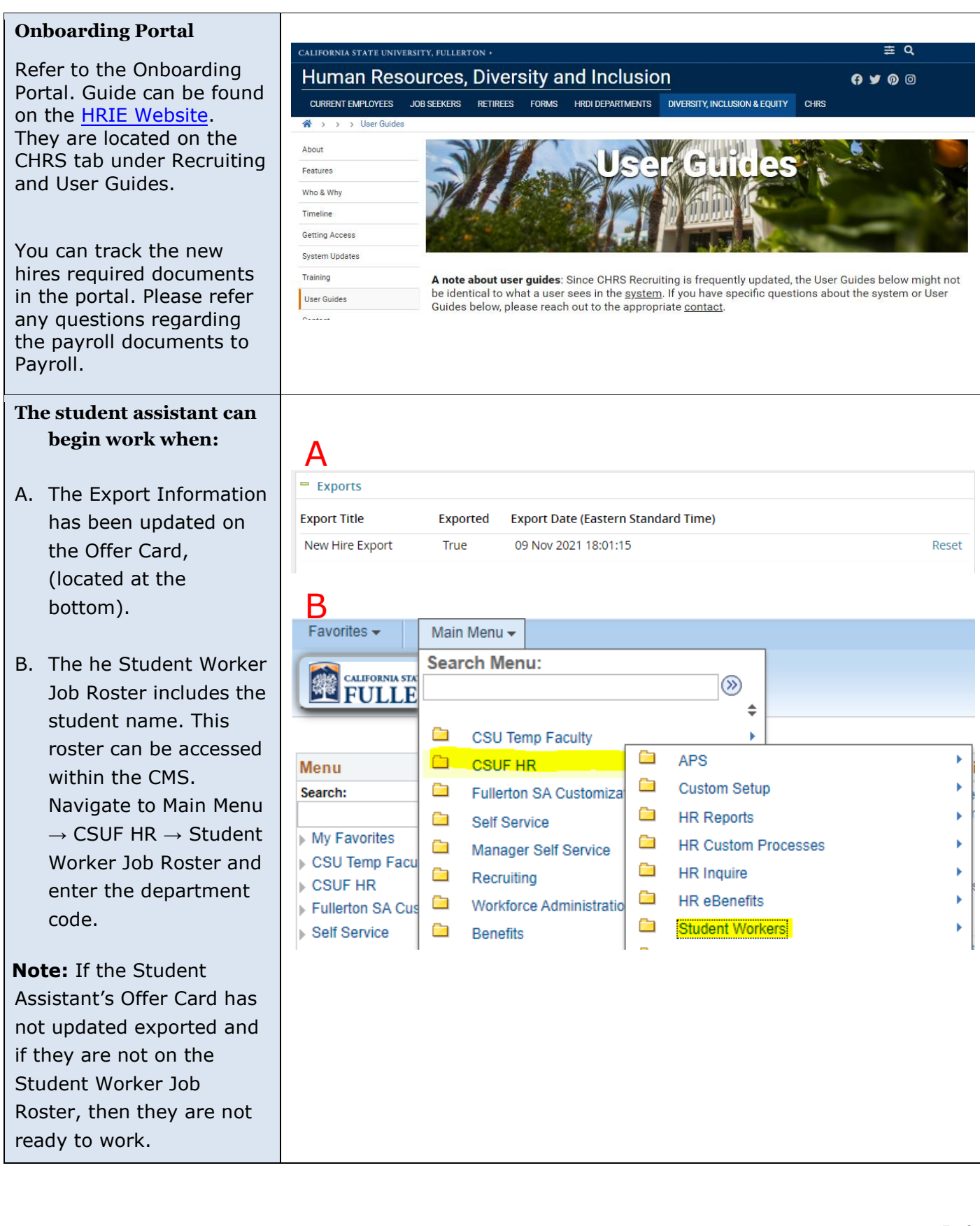

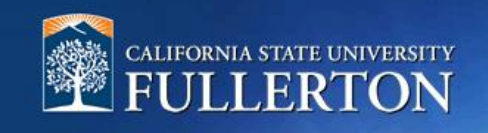

# <span id="page-15-0"></span>**Appendix**

#### <span id="page-16-0"></span>**Requisition Approval Processes for Student Assistants**

- FL Student Assistant (1 Approver)
- FL Student Assistant (2 Approvers)
- FL Student Assistant (3 Approvers)

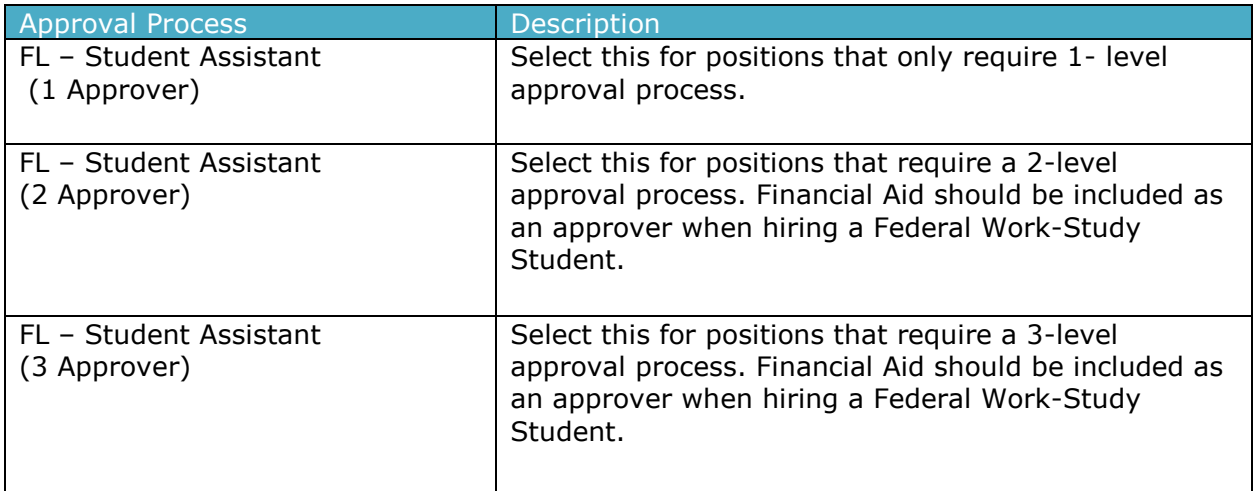

#### <span id="page-16-1"></span>**Offer Recommendation Card Approval Processes for Student Assistants**

- FL Student Assistant (1 Approver)
- FL Student Assistant (2 Approvers)
- FL Student Assistant (3 Approvers)

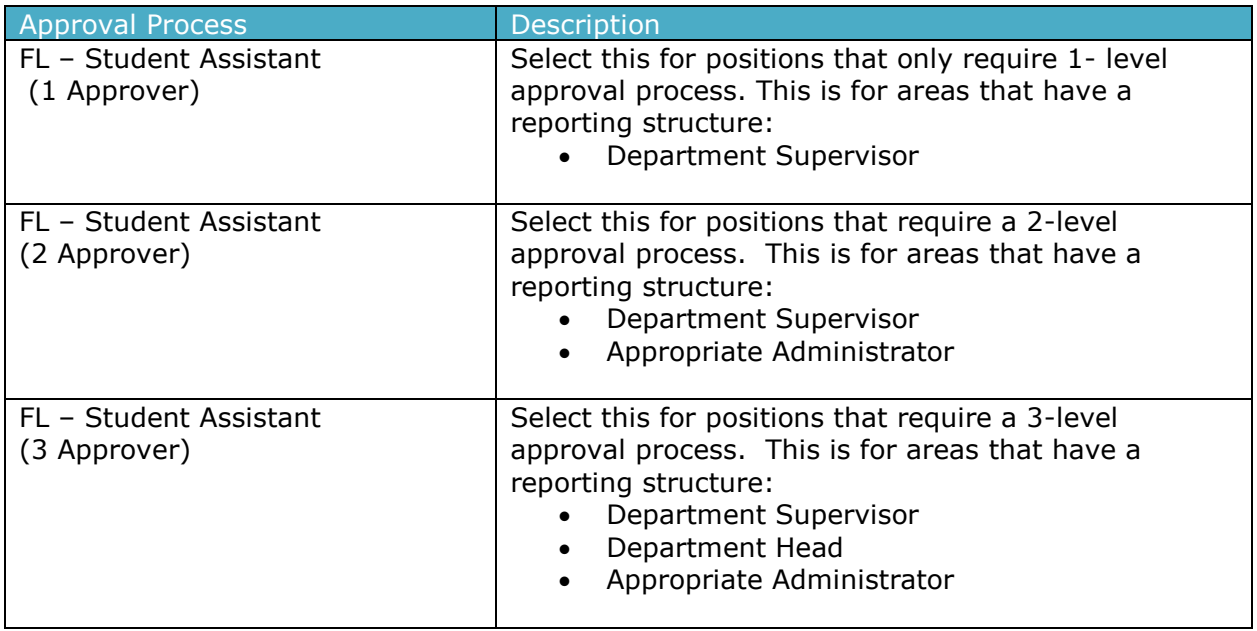